## すぐーる 保護者・生徒連絡 登録手順書

保護者・生徒連絡の登録手順をご案内いたします。

※アプリ画面は iOS 版になりますが、Android 版も手順は同様です。メールで情報を受け取りたい方は⑤をご確認ください。 **のアプリのダウンロード** 

右のQRコードを読み取るか、 App Storeまたは Google Play Storeで「すぐーる | と検索してアプリをダウンロードします。 ※すでにアプリをダウンロードしている方は③へ進んでください。

2 アプリをスタート

3 チャネルの選択

「すぐーる へようこそ」という画面から「次へ」をタップしていき、個人情報保 護方針の確認と利用規約の内容に同意にチェックを入れて「すぐーる を始める」 をタップします。

※チェック横の文章をタップすると個人情報保護方針、利用規約が表示されます。

新規利用の方は「新規利用登録」から、利用中の方はチャネル追加ボタンをタッ

プします。「登録用 QRコードから登録」をタップし、右の QRコードを読み取り ます。この時、カメラ機能へのアクセスを許可してください。 該当するチャネル が表示されるので「登録を始める」をタップします。

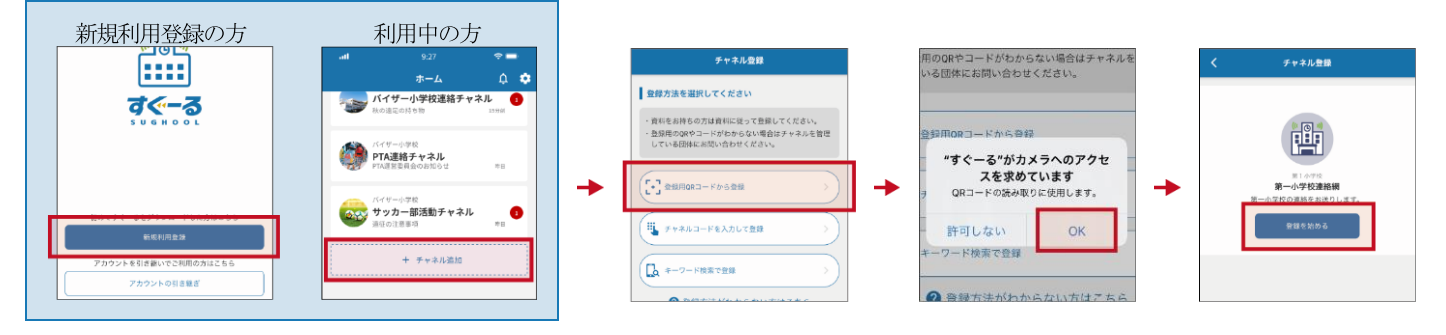

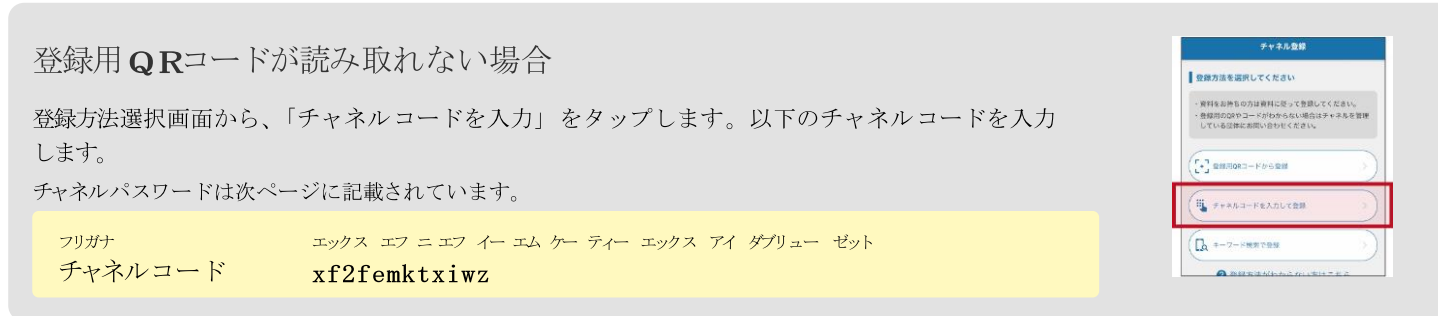

登録手順の続きは裏面に記載されています。

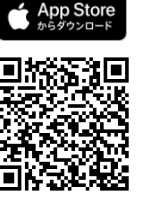

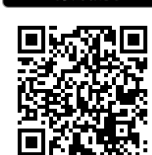

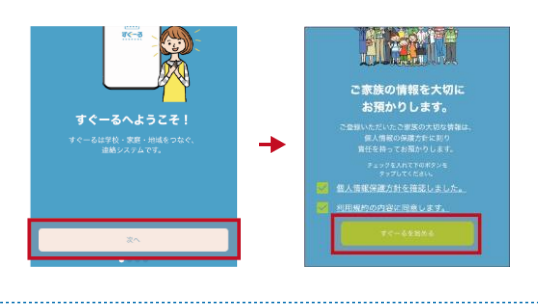

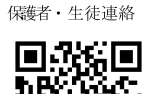

## ④ チャネルに登録

入力フォームに下のチャネルパスワードを入力します。(チャネルパスワードはすべて半角)

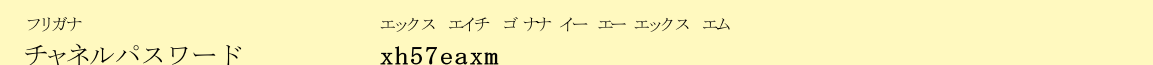

大文字/小文字の入力にお間違えのないようにご確認の上入力ください。

「生徒を追加」をタップし、別紙の生徒 ID を入力し「次へ」をタップします。画面下部に生徒の名前と学年・クラスが表示されま す。

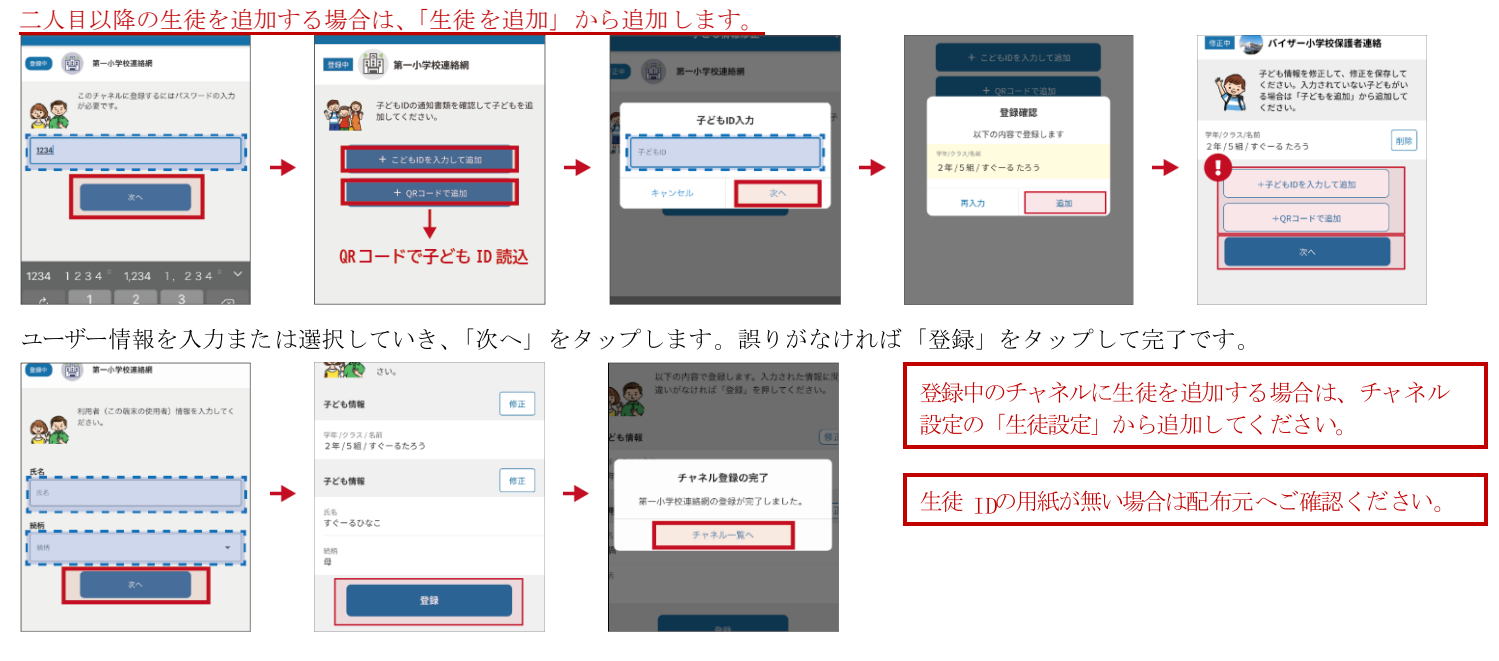

最後、通知をするか聞かれますので【通知をする】を押してください。